# **Siemens NX MCD**

Introduction

A destination des étudiants de première année master ingénieur civil mécanicien

Alex Bolyn – Février 2023

### **Introduction**

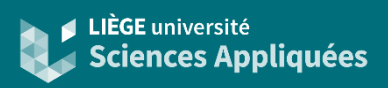

#### **Contexte**

NX MCD (Mecatronics Concept Designer) est utilisé pour simuler les interactions mécaniques :

- Principalement pour l'automation et la robotique
- Mais également pour des machines ou mécanismes seuls

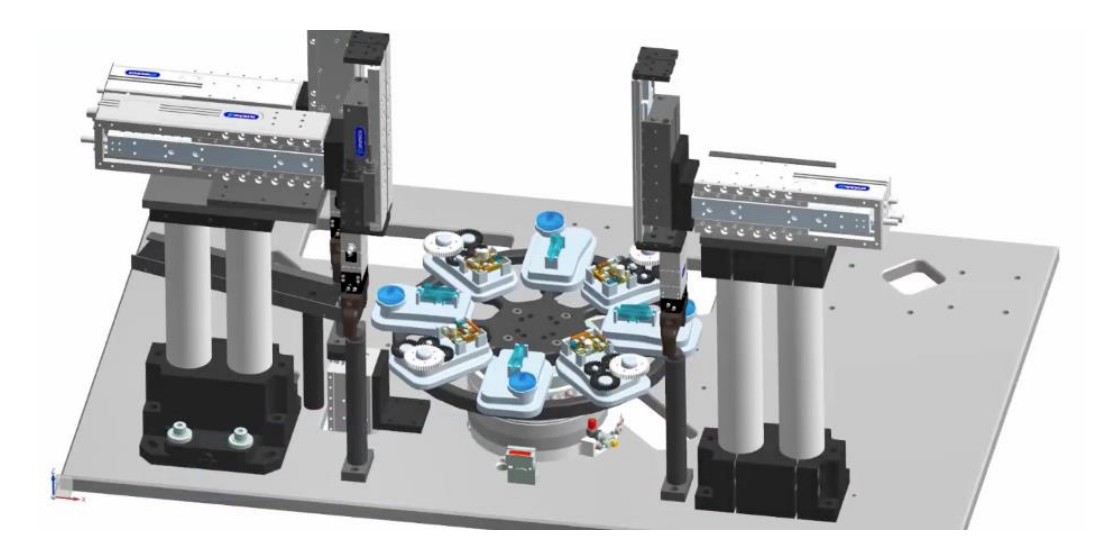

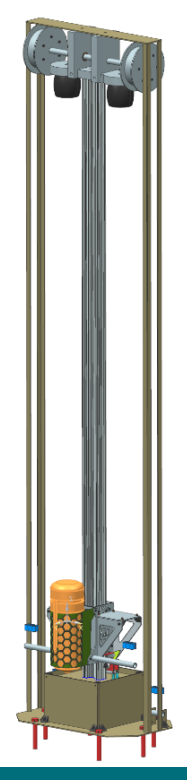

### **Introduction**

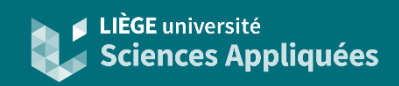

### Exemple du lanceur de drone (projet de 2020-2021)

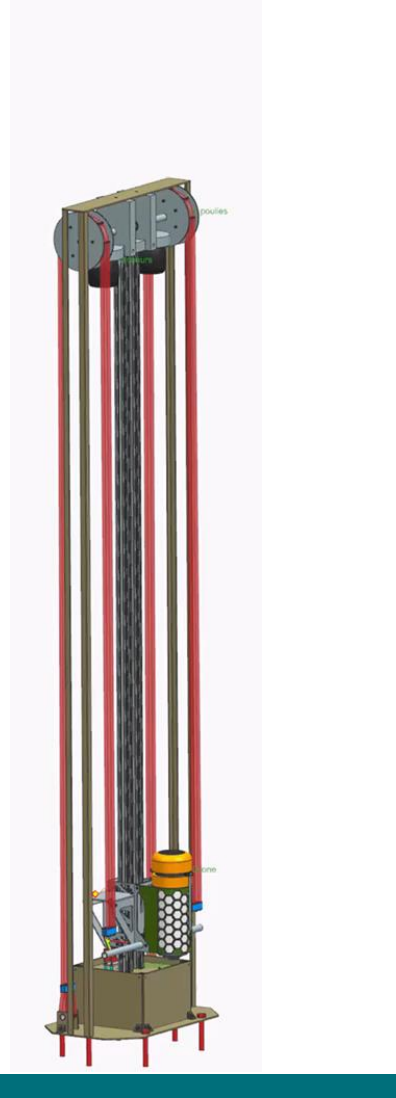

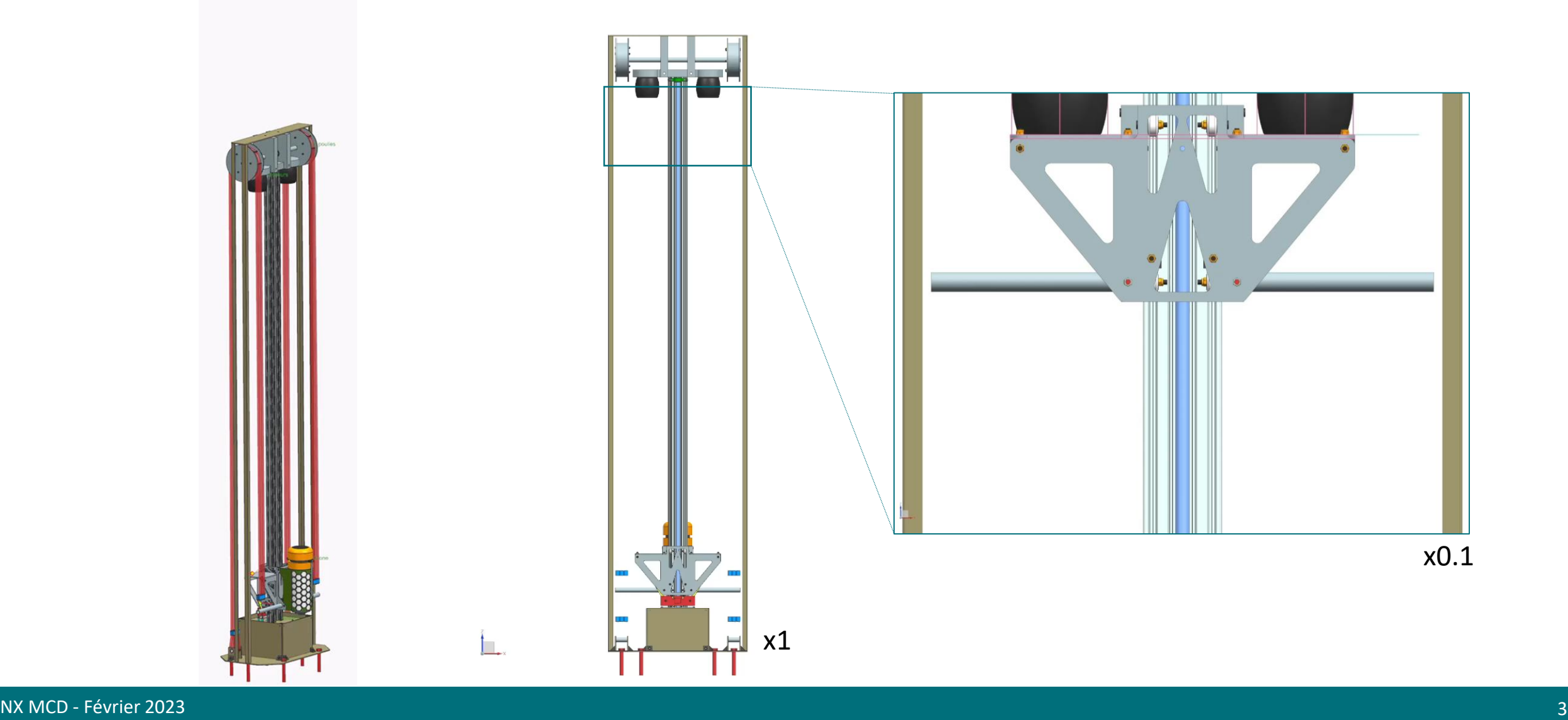

LIÈGE université **Sciences Appliquées** 

#### Modus operandi

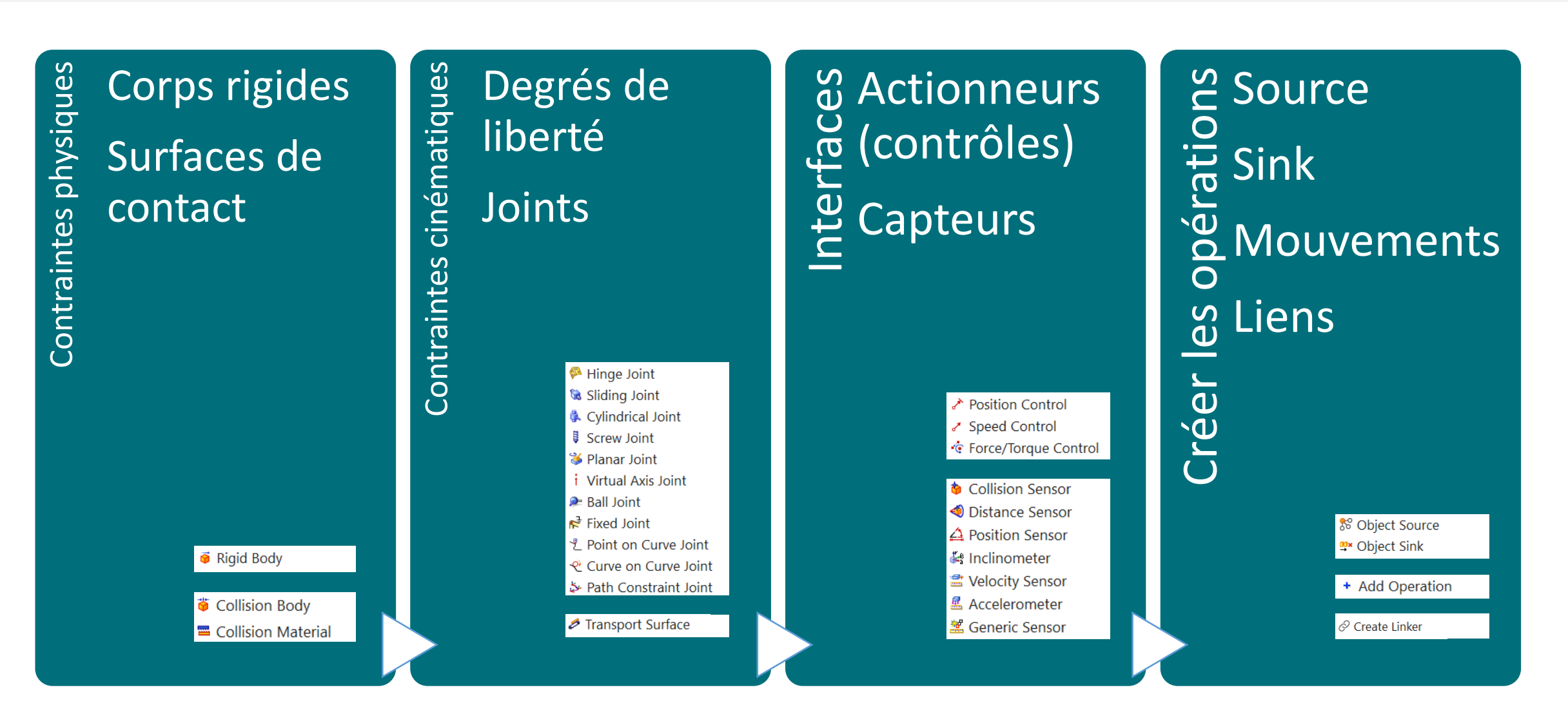

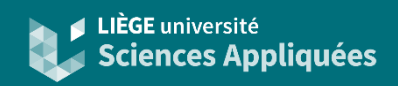

### Corps et surfaces de contact

Rigid Body Rigid Body \*

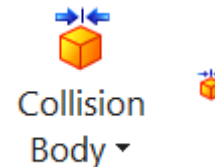

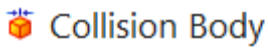

Use the **Rigid Body** command to define a component as a moveable component. A rigid body is an element that acts as a mass and responds to forces like gravity during simulation. Objects without a rigid body are completely stationary.

A rigid body has the following physical runtime properties:

- Position and orientation, defined by the position of the selected components
- Translational and angular velocity
- Mass and inertia

Use the **Collision Body** command to define how elements collide with other elements that also have a collision body. Elements without a collision body pass through other objects.

### Corps et surfaces de contact

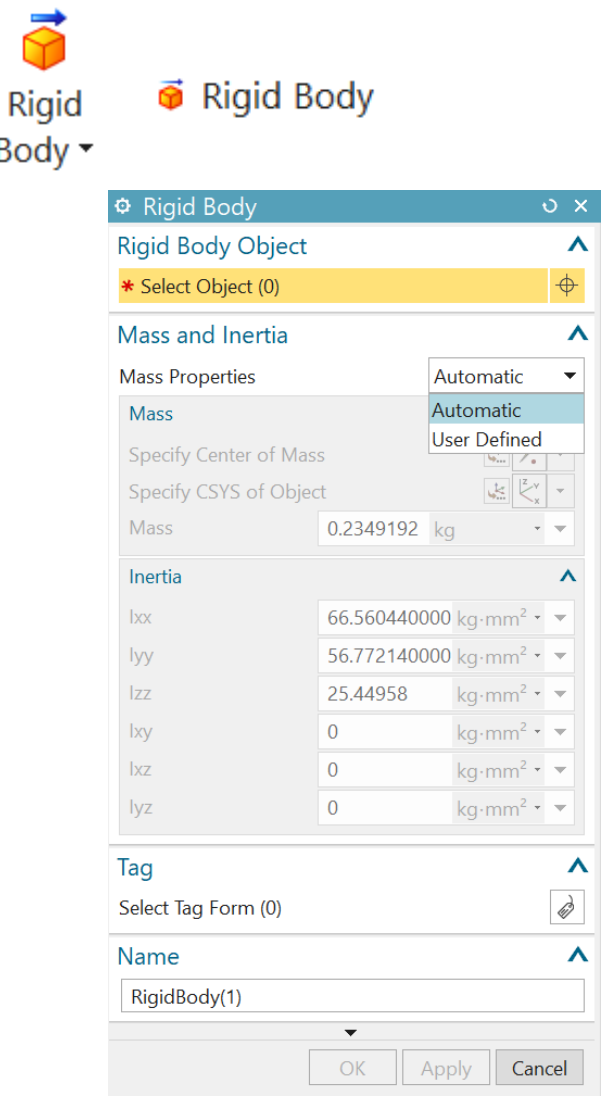

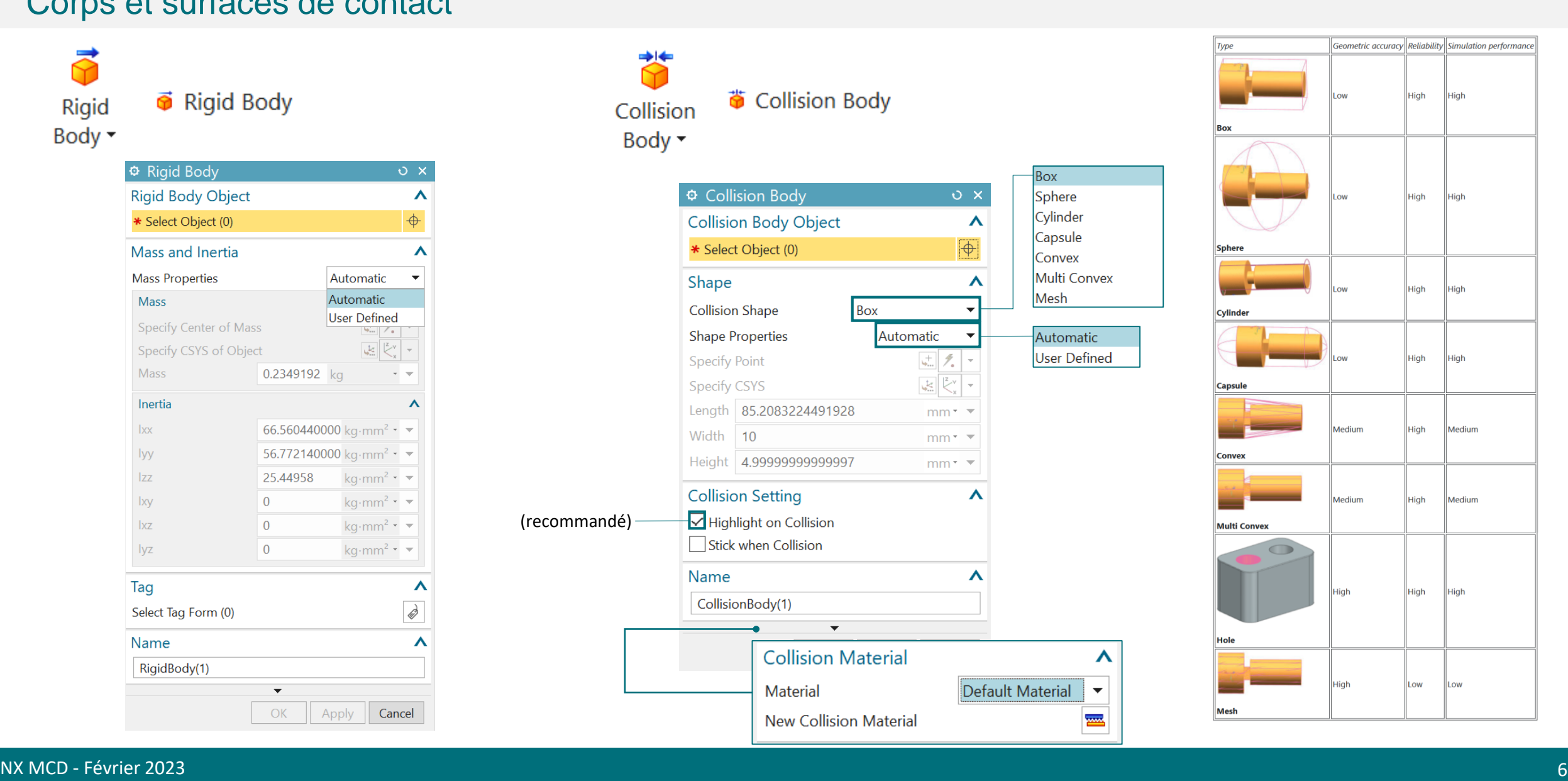

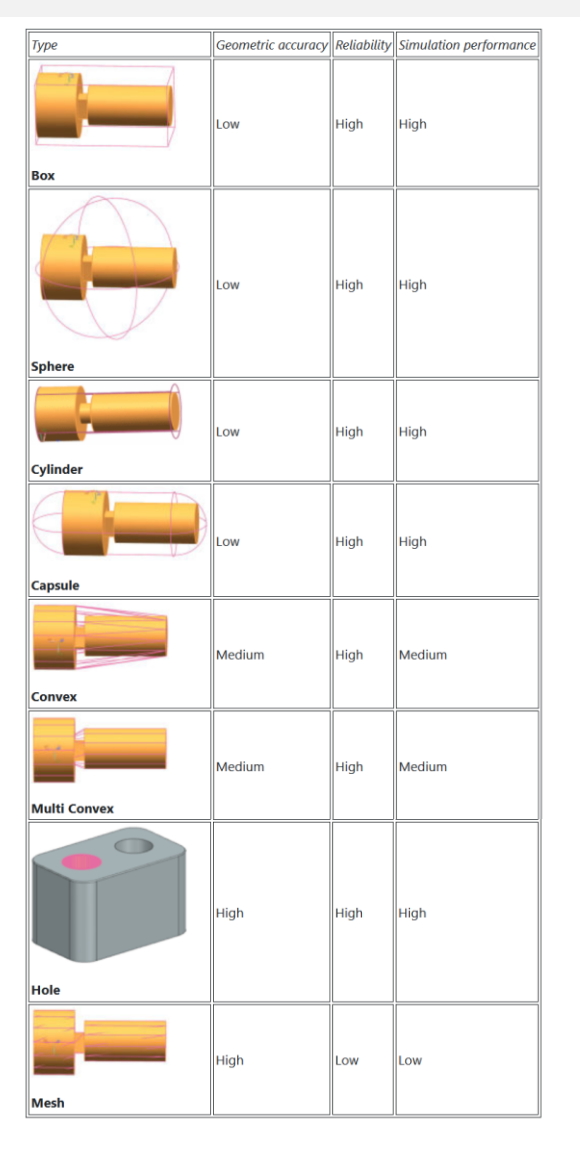

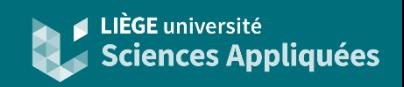

#### Contraintes cinématiques

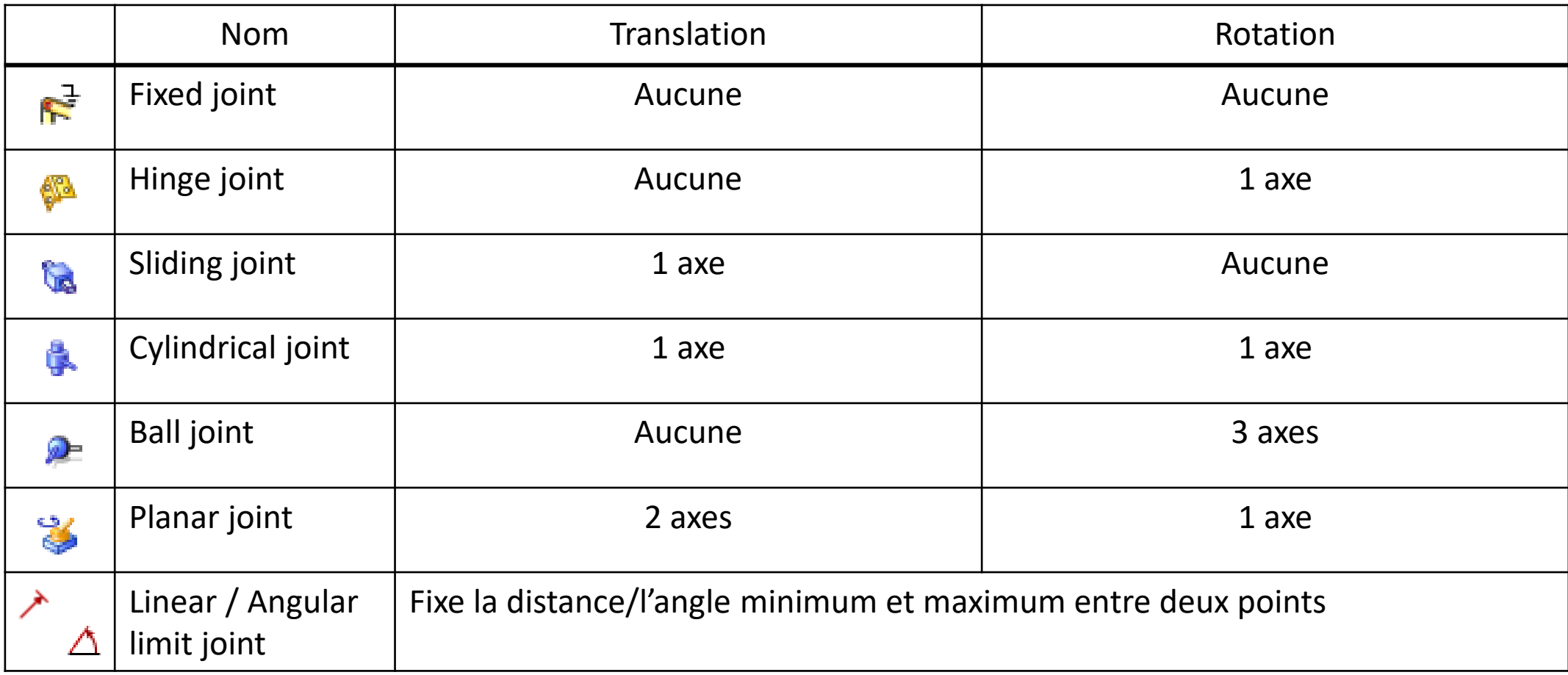

… et il est possible de les combiner

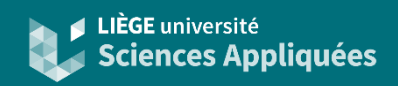

#### **Contrôleurs**

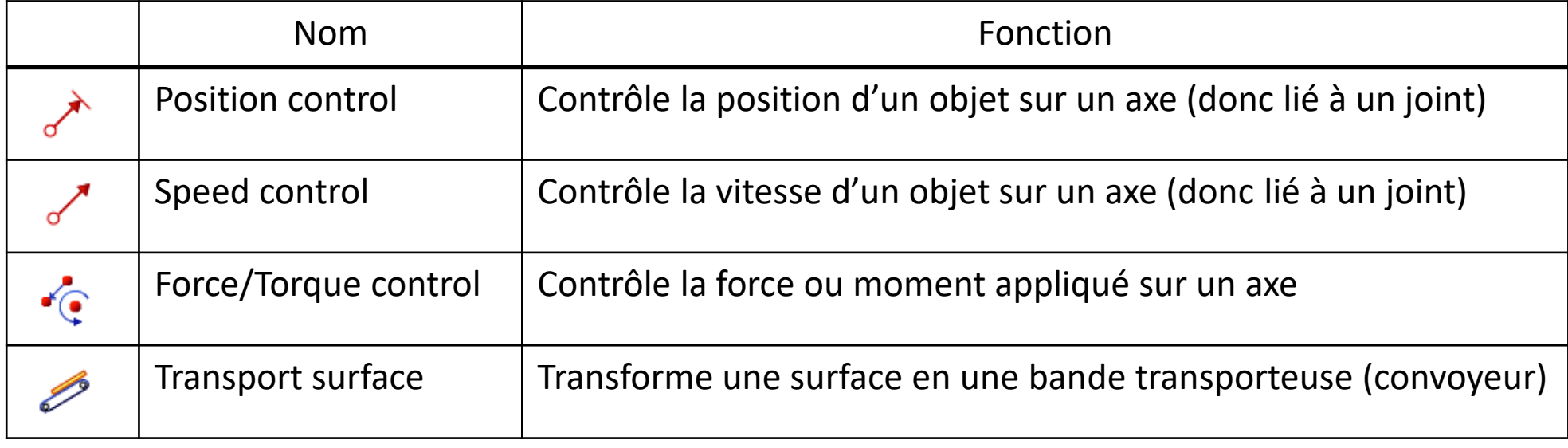

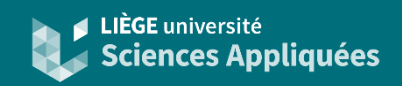

#### **Détecteurs**

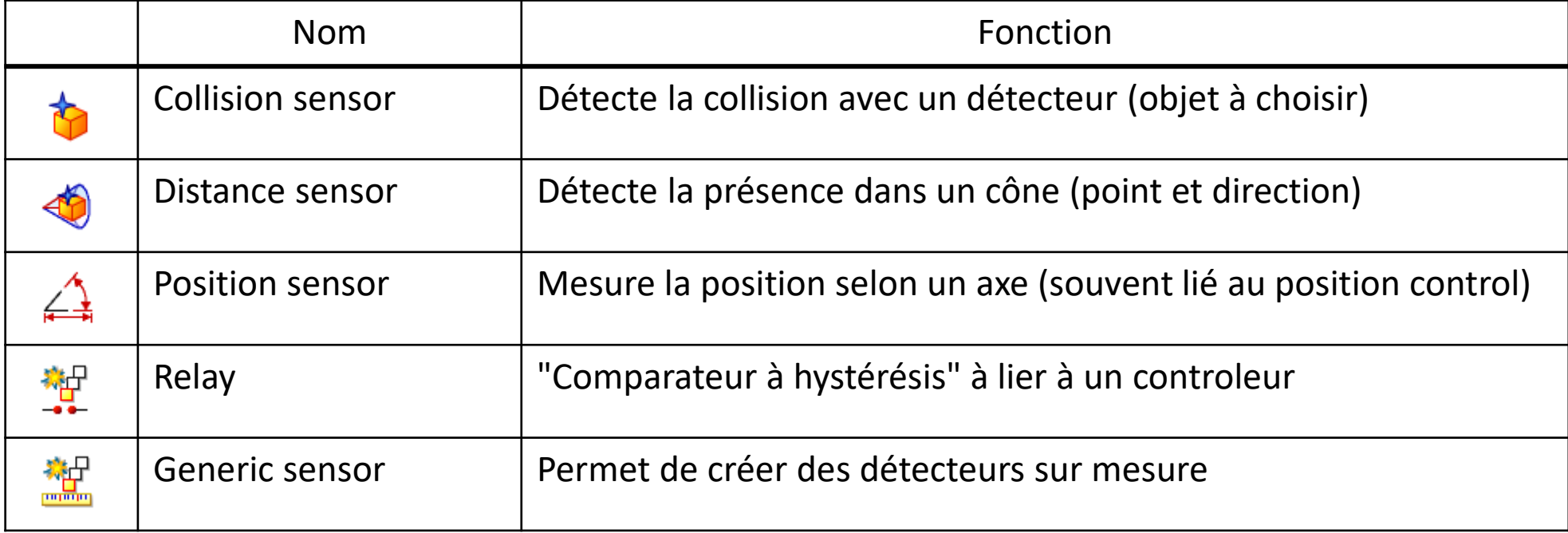

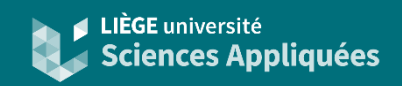

#### Source et puit d'objet

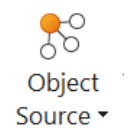

Use the **Object Source** command to create multiple appearances of the same object in a specific time interval. Use this command to model material flow in a mechatronics system.

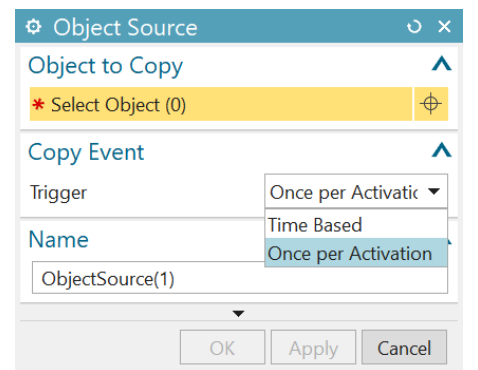

mi. Object Sink  $\star$ 

> Use the **Object Sink** command to delete object replicas created by the **Object Source** command when they collide with a specified sensor object.

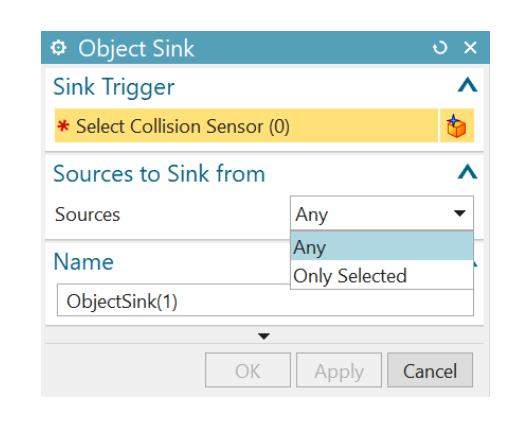

Chaque objet créé demande des ressources ! Il est fortement recommandé d'utiliser un puit si l'objet doit disparaitre. Surtout s'il tombe hors champ !

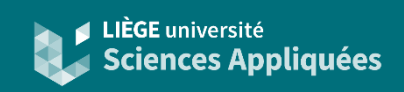

### Définir des opérations

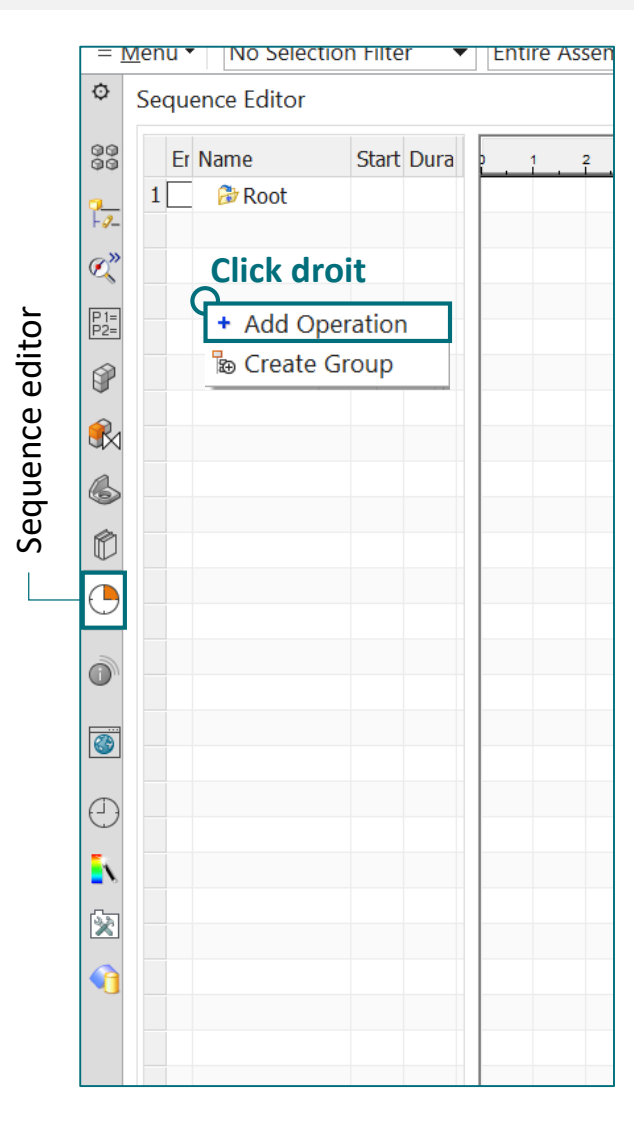

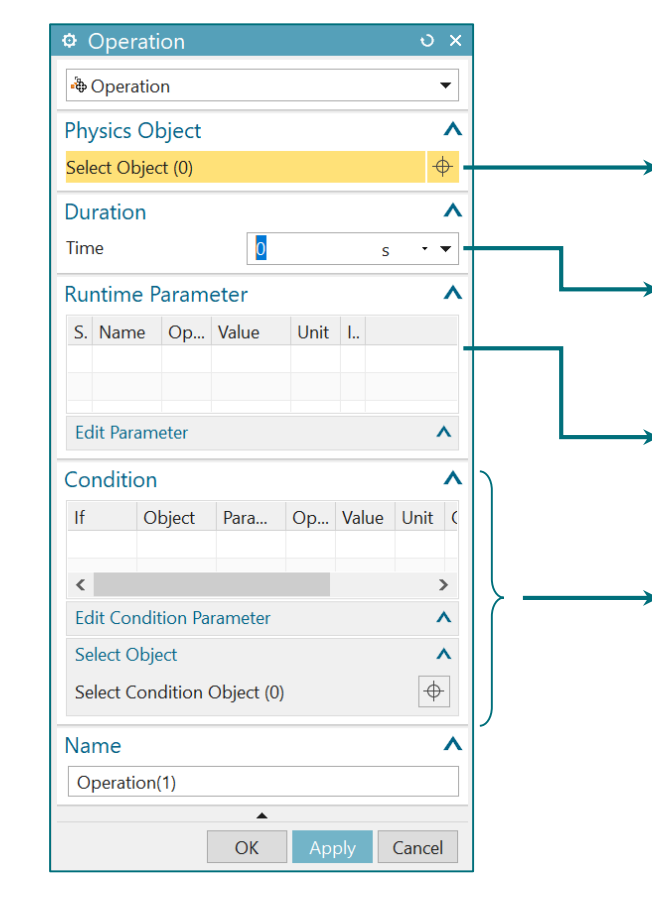

Sélectionner l'objet de l'opération

Si l'opération n'est pas délimitée par des évènements, il faut imposer un délai

Cette section s'adapte en fonction de l'objet choisi. Elle contient tous les paramètres contrôlables

Ces sections permettent de définir les conditions d'activation de l'opération

#### Ou directement dans le menu Automation :

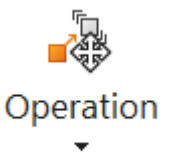

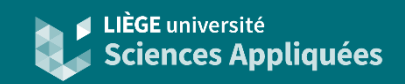

#### Définir des opérations : exemple position control

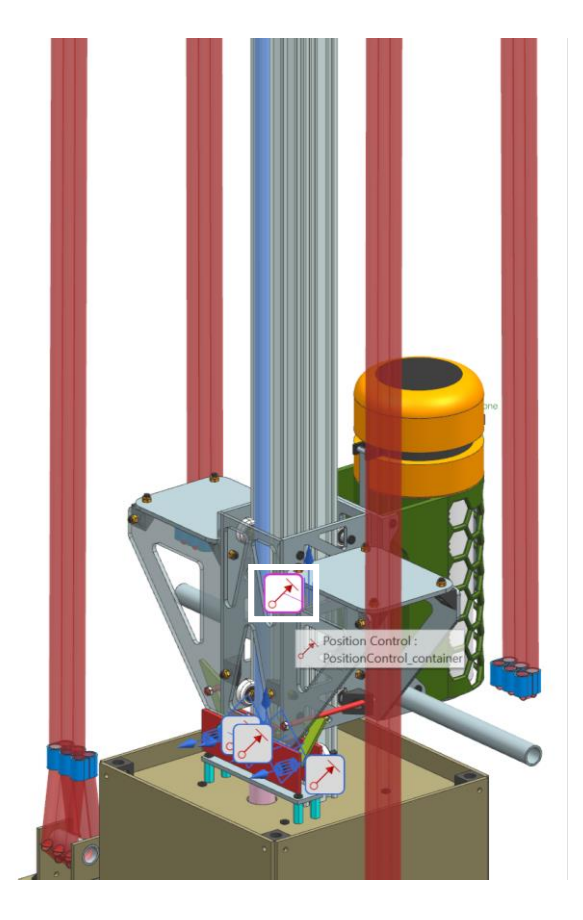

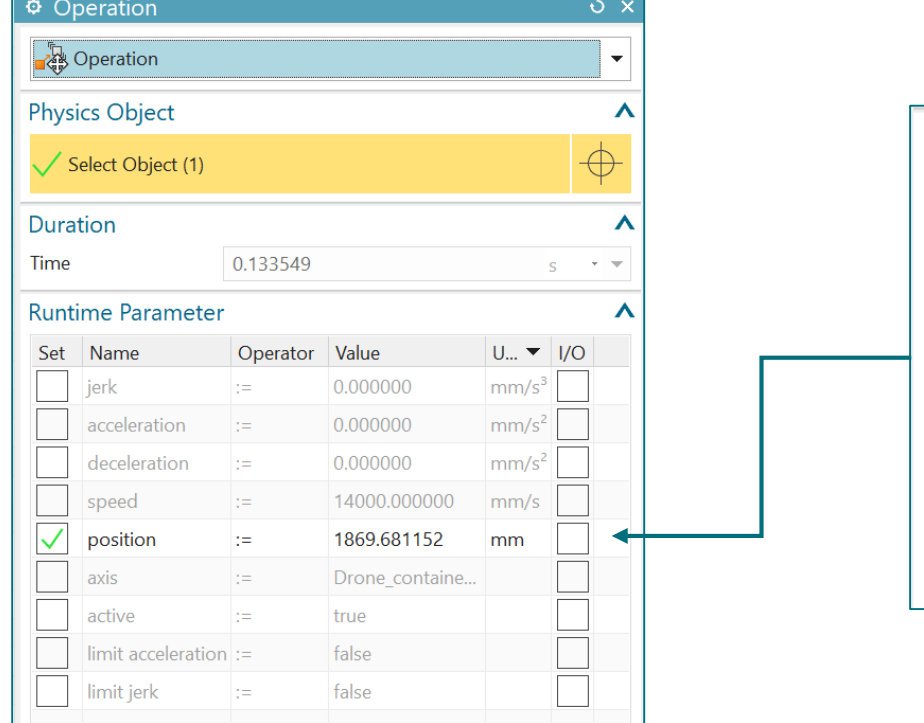

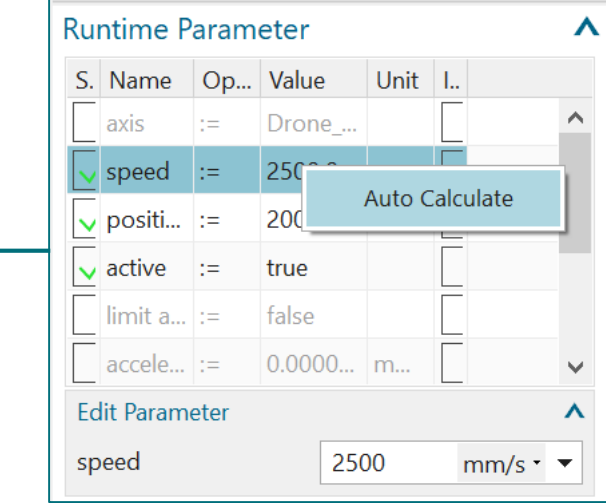

La vitesse sera déterminée mathématiquement afin d'atteindre l'objectif de position dans le temps imparti

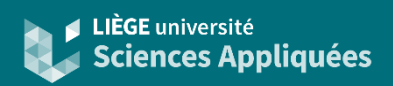

### Définir des opérations : exemple condition

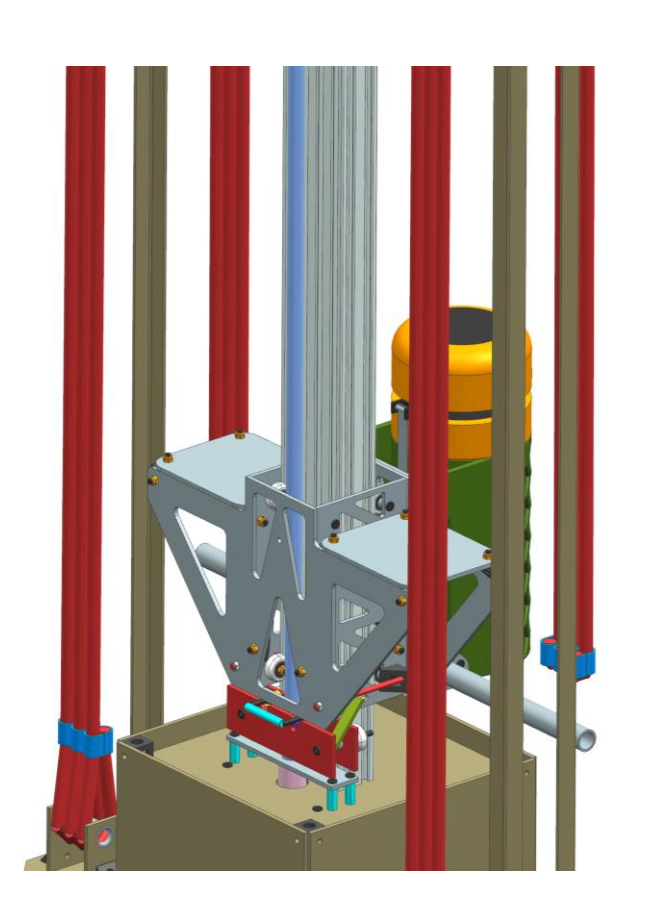

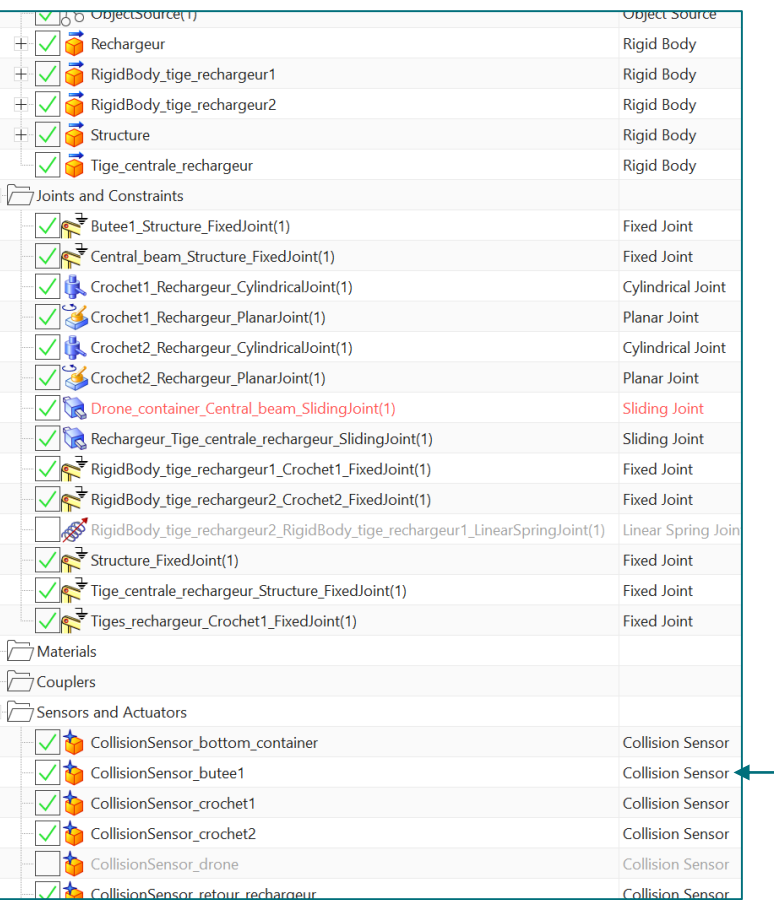

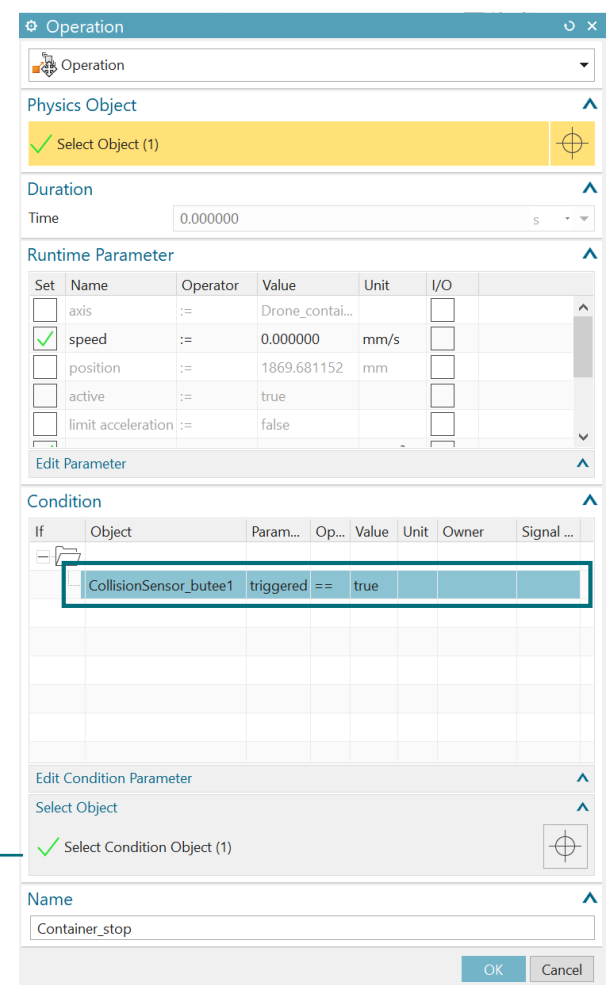

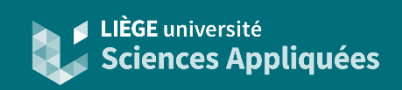

### Séquencer les opérations

#### Sélectionner les deux opérations à lier

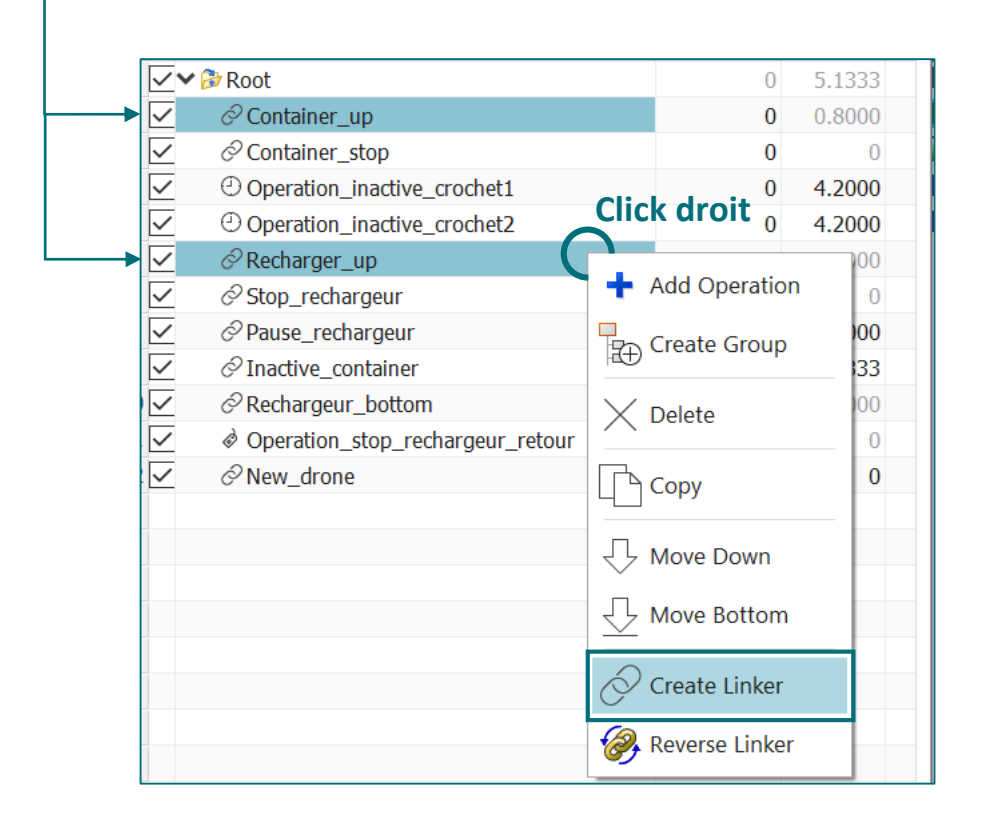

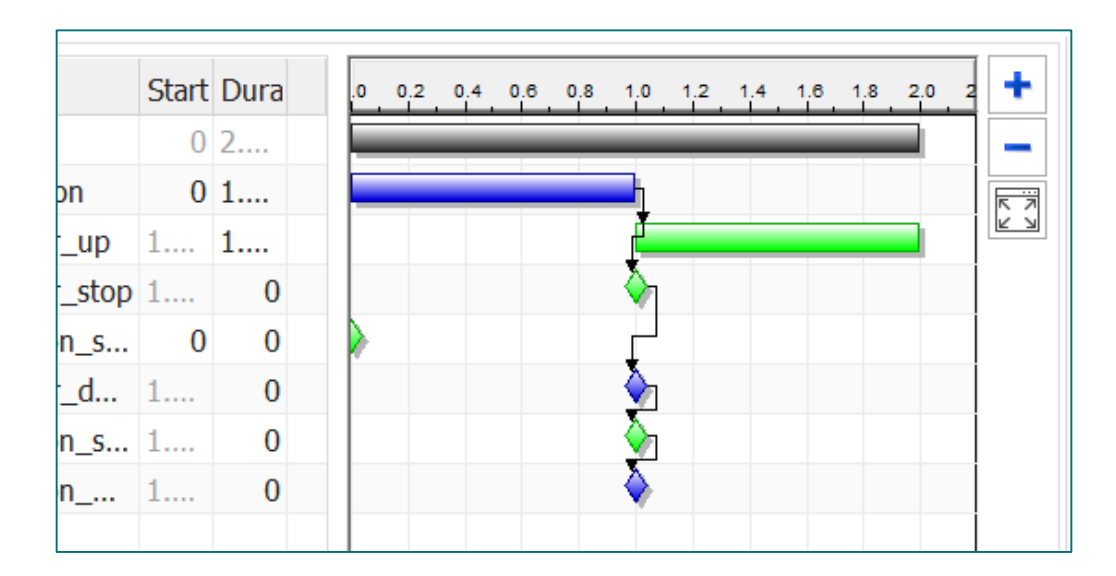

#### Raccourci : cliquer et tirer

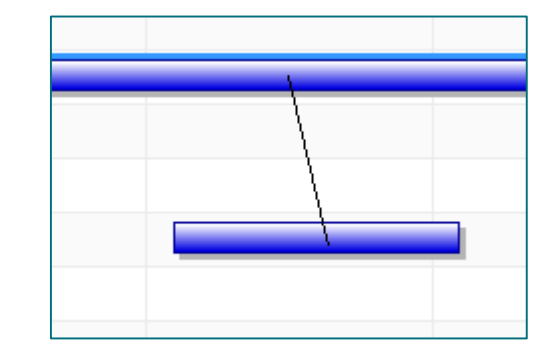

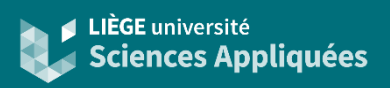

### Lecture du Gantt

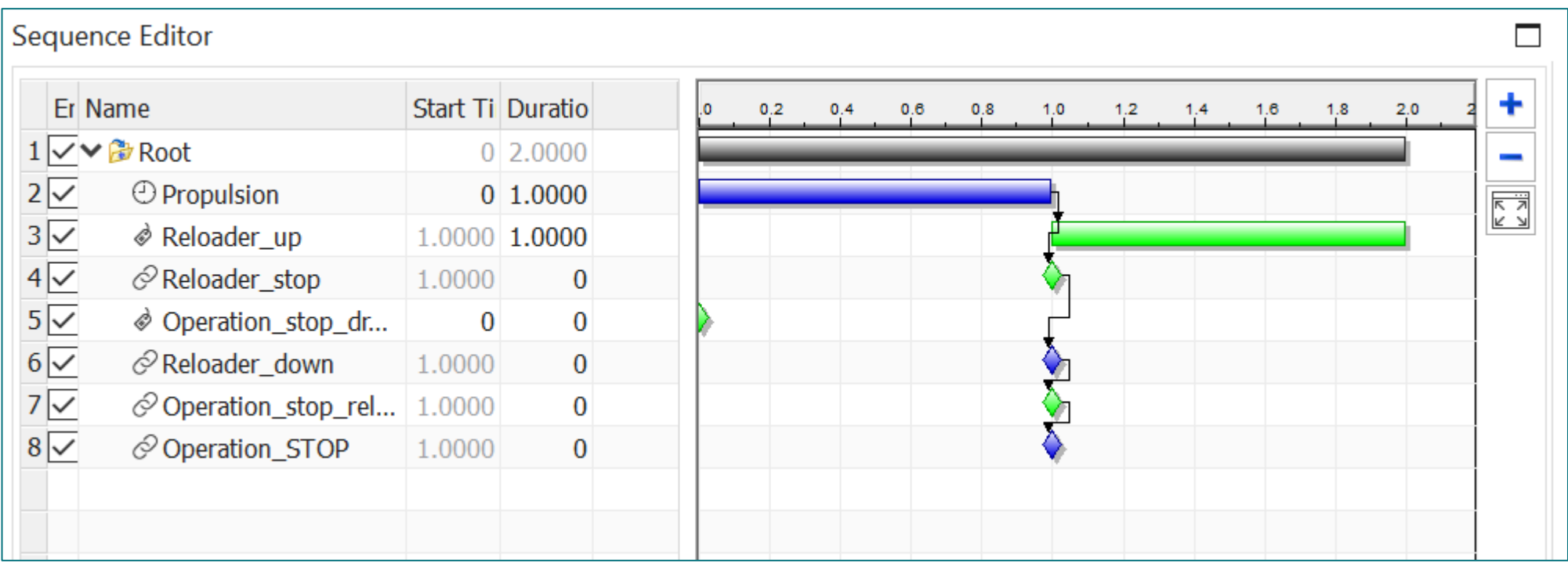

- Root (en gris) indique la durée totale du processus (uniquement sur base des temps imposés)
- Couleurs des lignes : en bleu les actions qui n'ont pas de conditions d'activation (sinon en vert)
- Formes des lignes : rectangle le temps est imposé, losange temps indéterminé (dépend des conditions)

Attention avec le séquençage pour les actions dont le temps n'est pas imposé ! Si les conditions d'activation ne sont pas suffisantes, certaines actions séquencées auront lieu en même temps !

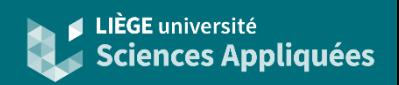

### Conditions séquençage

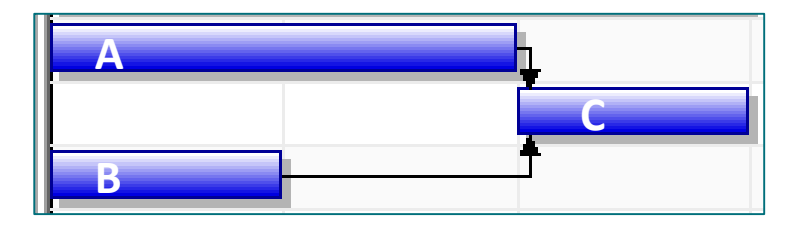

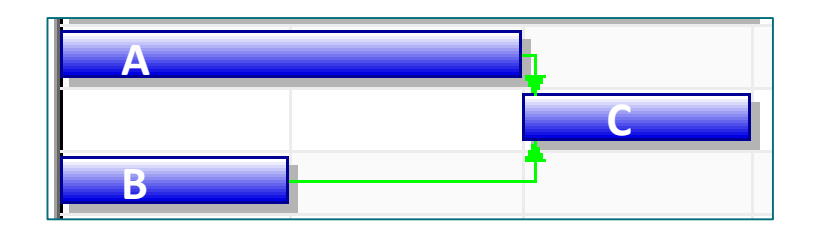

A et B doivent être terminées pour lancer C

A ou B doit être terminée pour lancer C

Par défaut la condition est 'AND' sinon :

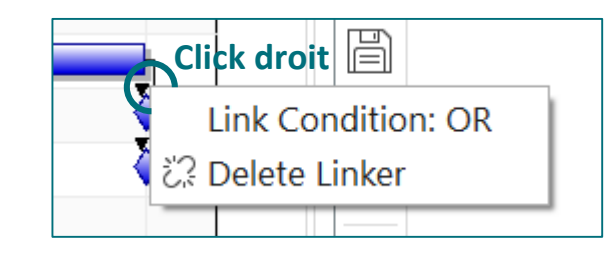

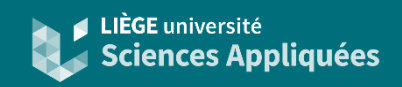

#### Autres fonctions utiles

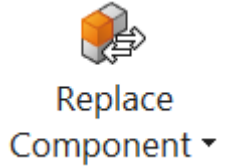

Remplacer une pièce par une version plus récente :

Il est possible d'échanger une pièce pour une version plus récente mais il faut 'mapper' les propriétés

<sup>%</sup> Gear Imposer une relation de vitesse entre engrenages <sup>3</sup> Rack and Pinion ou entre engrenage et crémaillère

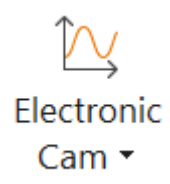

Lier un mouvement à une fonction : Par exemple, un vitesse de linaire sinusoïdale (par l'intermédiaire de 'Motion profile')

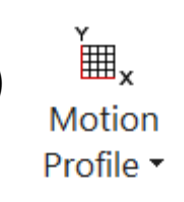

### **Résultats**

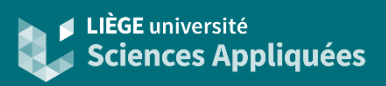

#### Animation

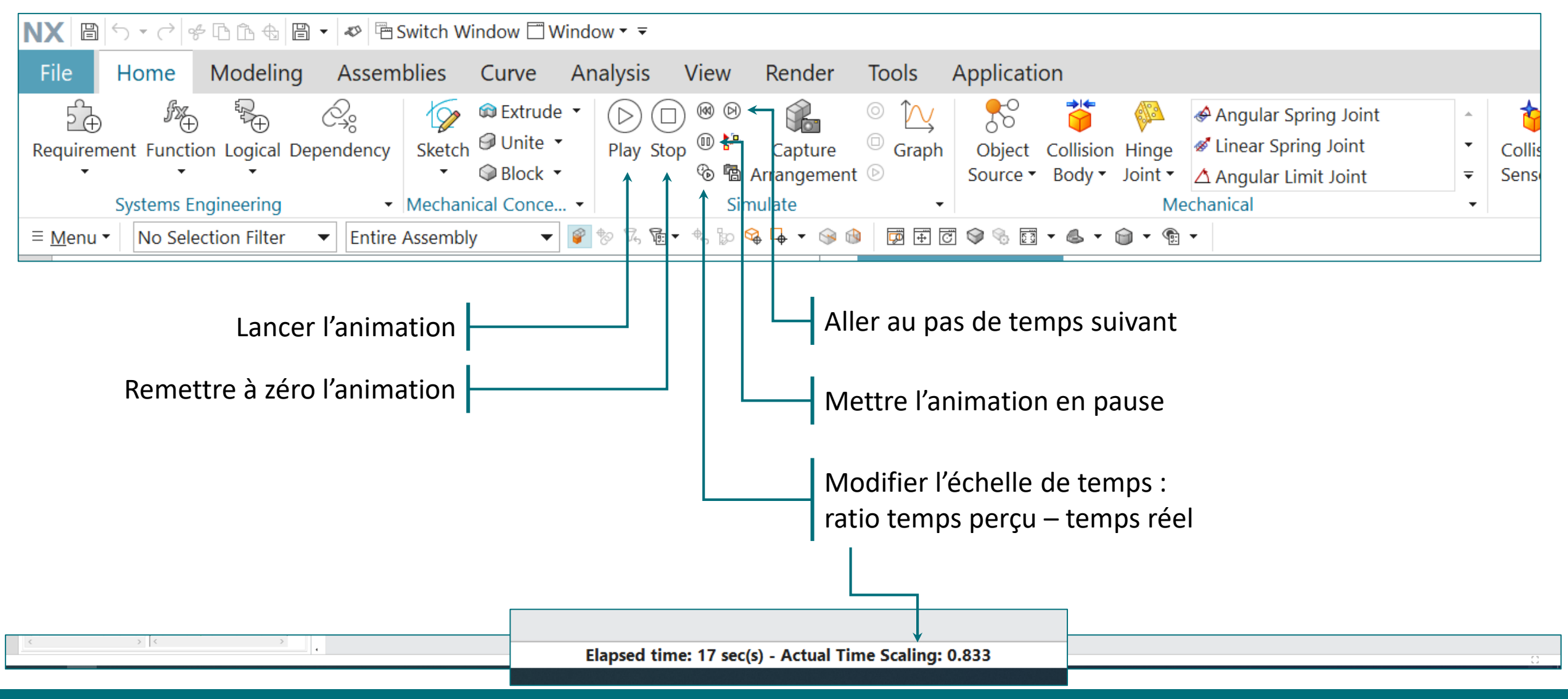

### **Résultats**

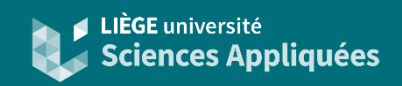

#### Outils d'analyse : observe variables

Cobserve Variables

Pour placer une sonde sur un paramètre (vitesse, position, etc.)

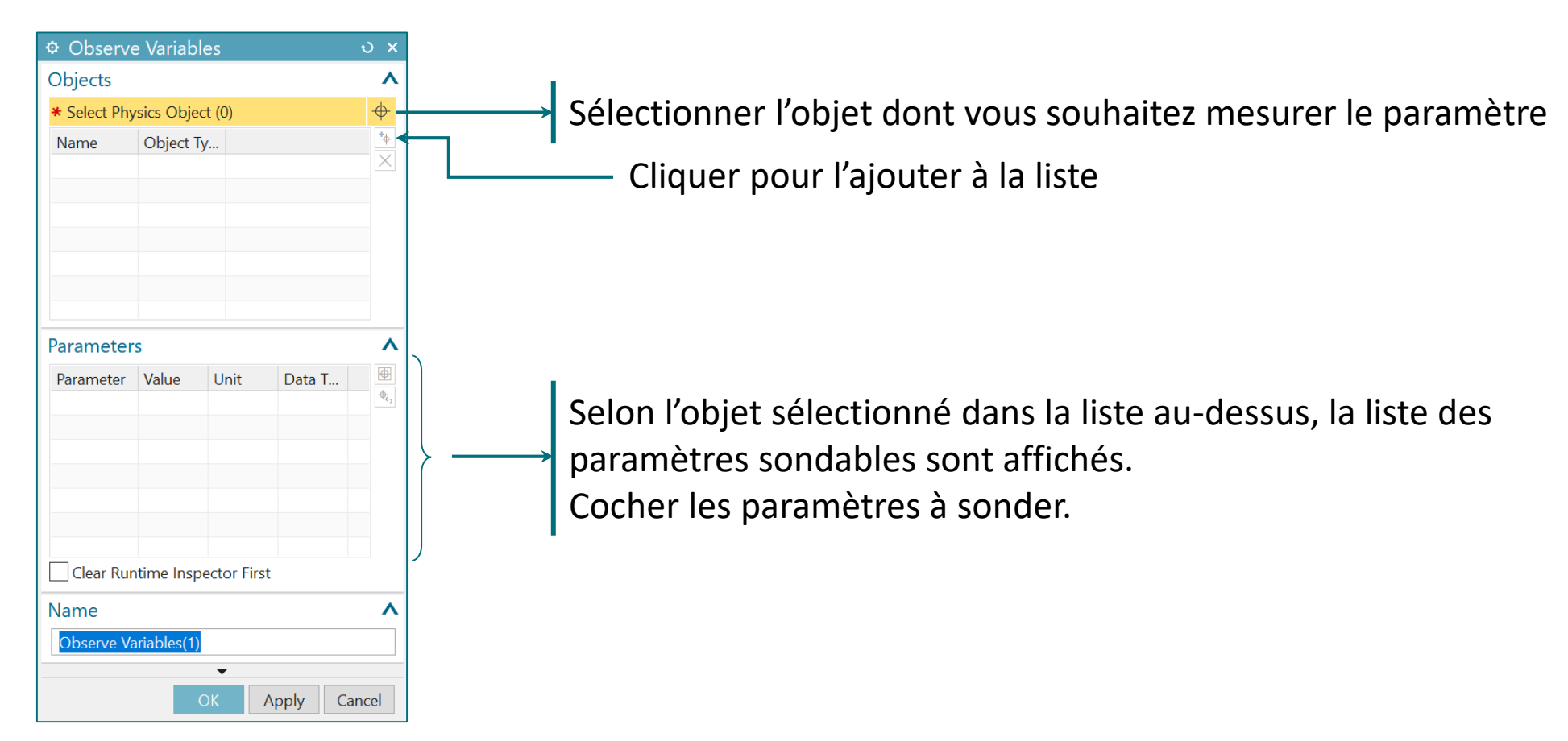

### **Résultat**

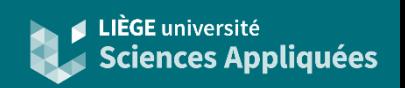

#### Outils d'analyse : fenêtre inspecteur

La fenêtre 'Runtime Inspector' permet de visualiser en direct les valeurs, de les exporter ou les enregistrer.

Pour ajouter les sondes à l'inspecteur.

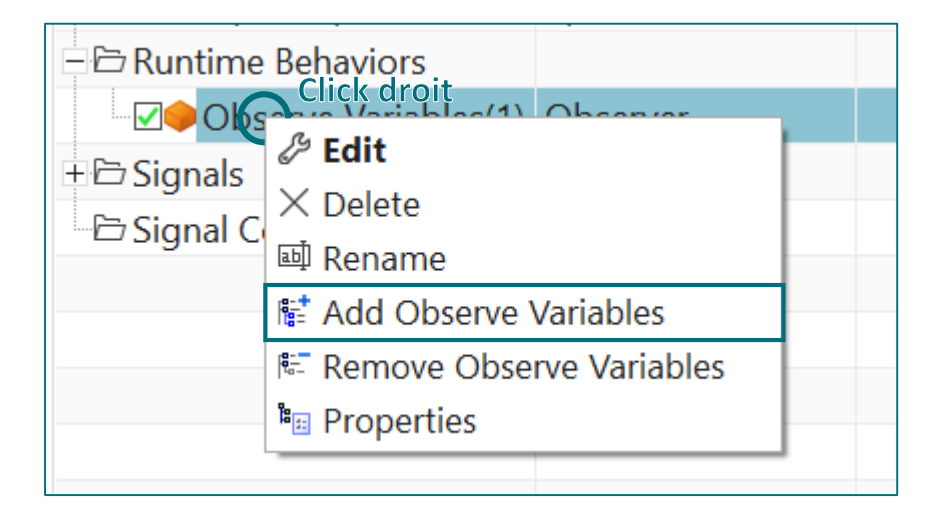

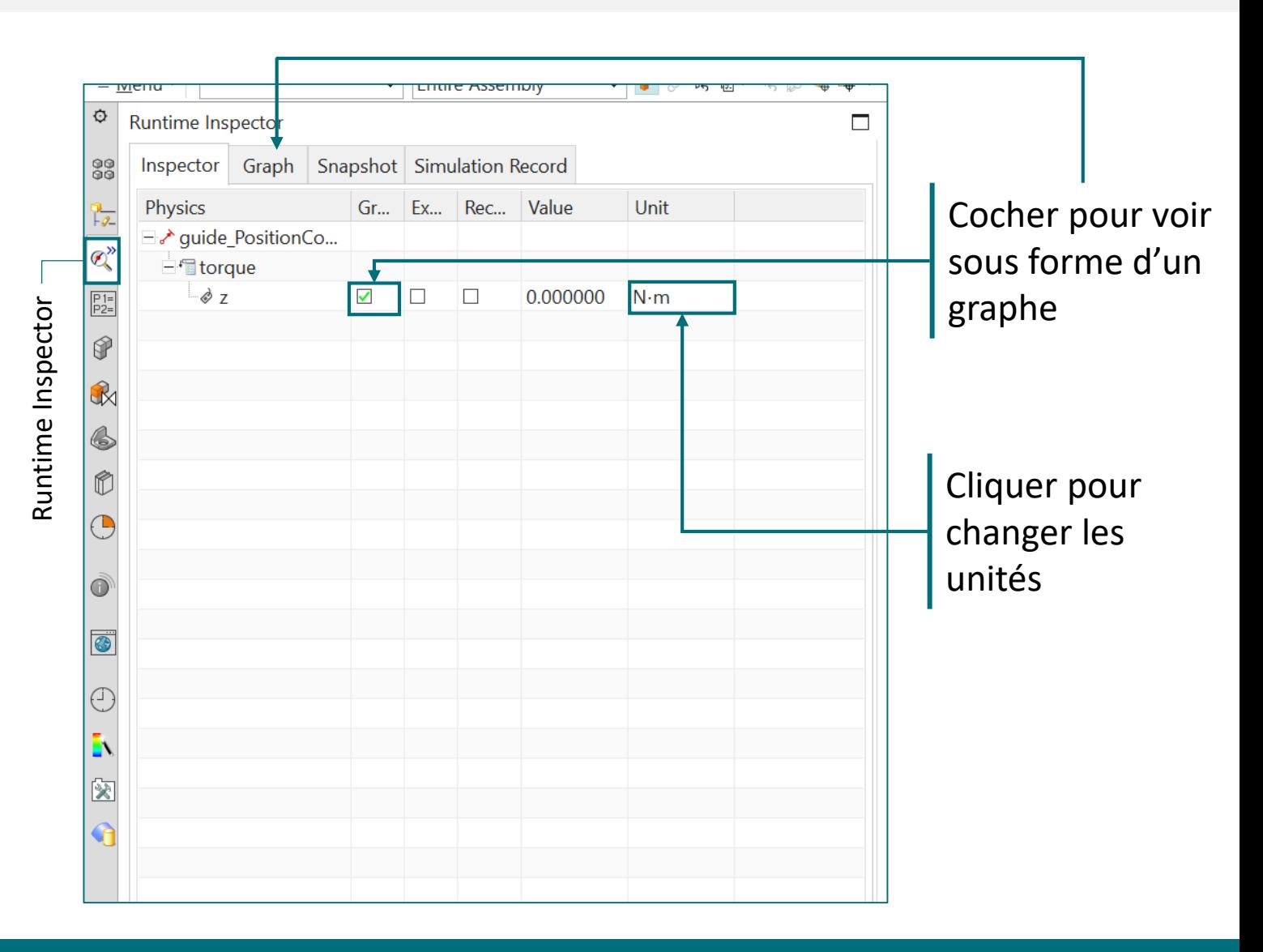

### **Résultats**

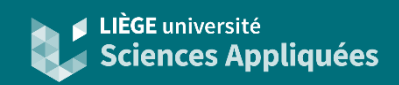

### Exemple graphe

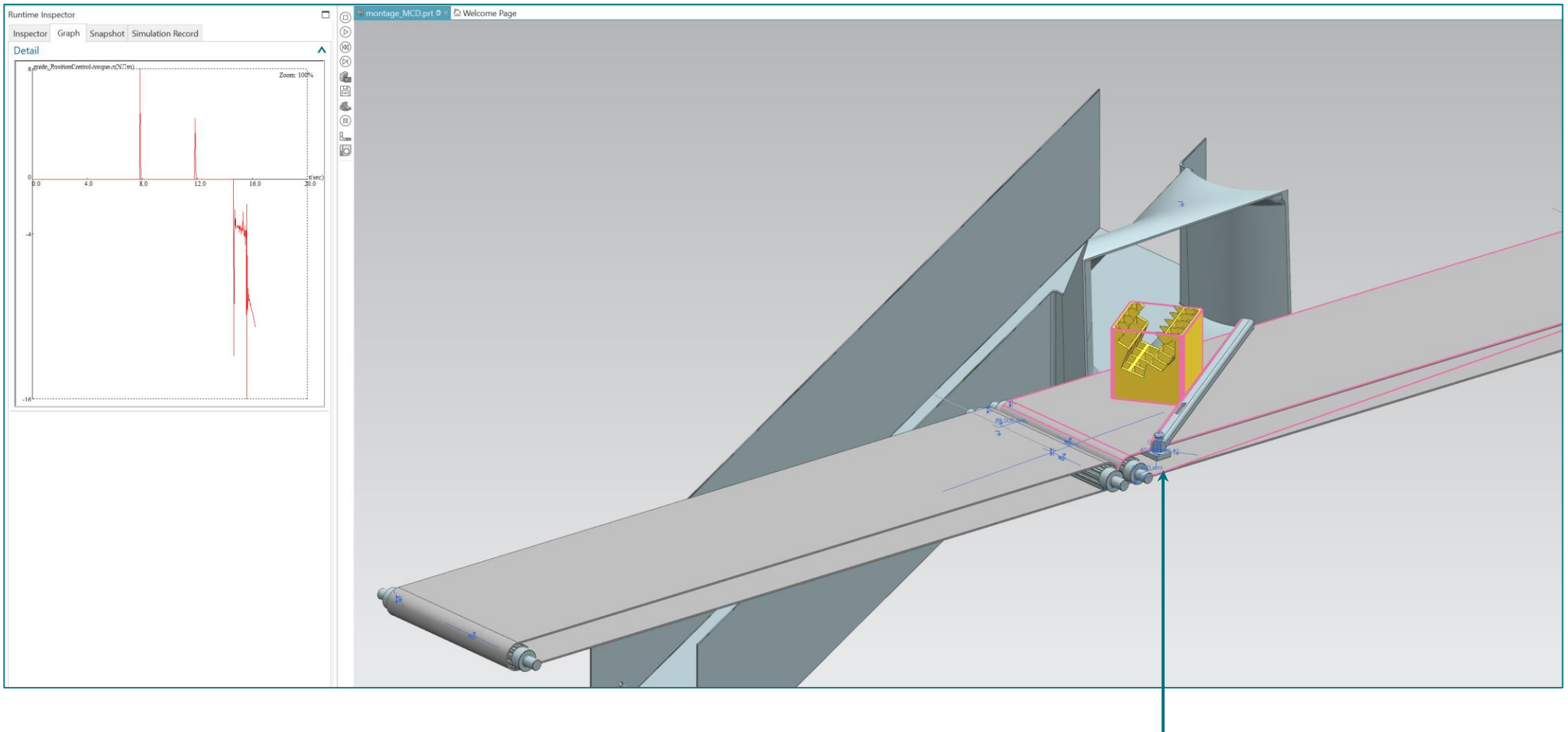

Mesure du couple à appliquer par le moteur du guide

# **Résultat**

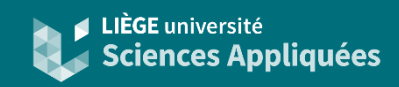

#### Exporter données mesurées

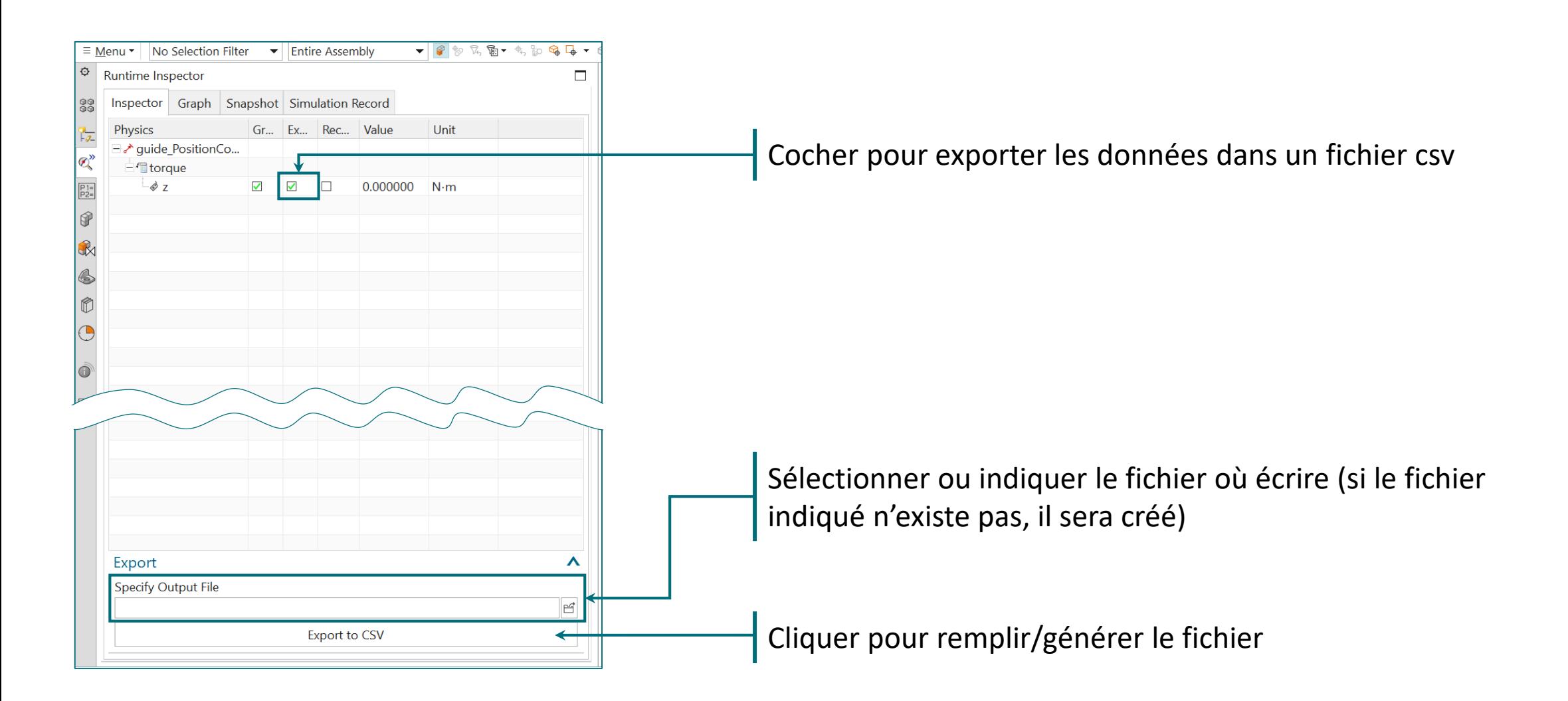

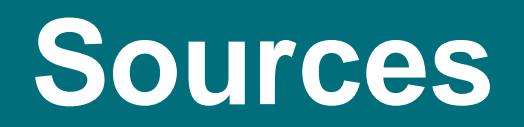

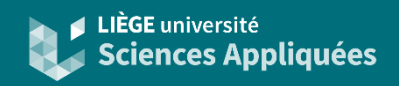

• Documentation NX MCD : https://docs.sw.siemens.com/en-[US/doc/209349590/PL20200605195244930.mechatronics/id1101745](https://docs.sw.siemens.com/en-US/doc/209349590/PL20200605195244930.mechatronics/id1101745)